# **Table of Contents**

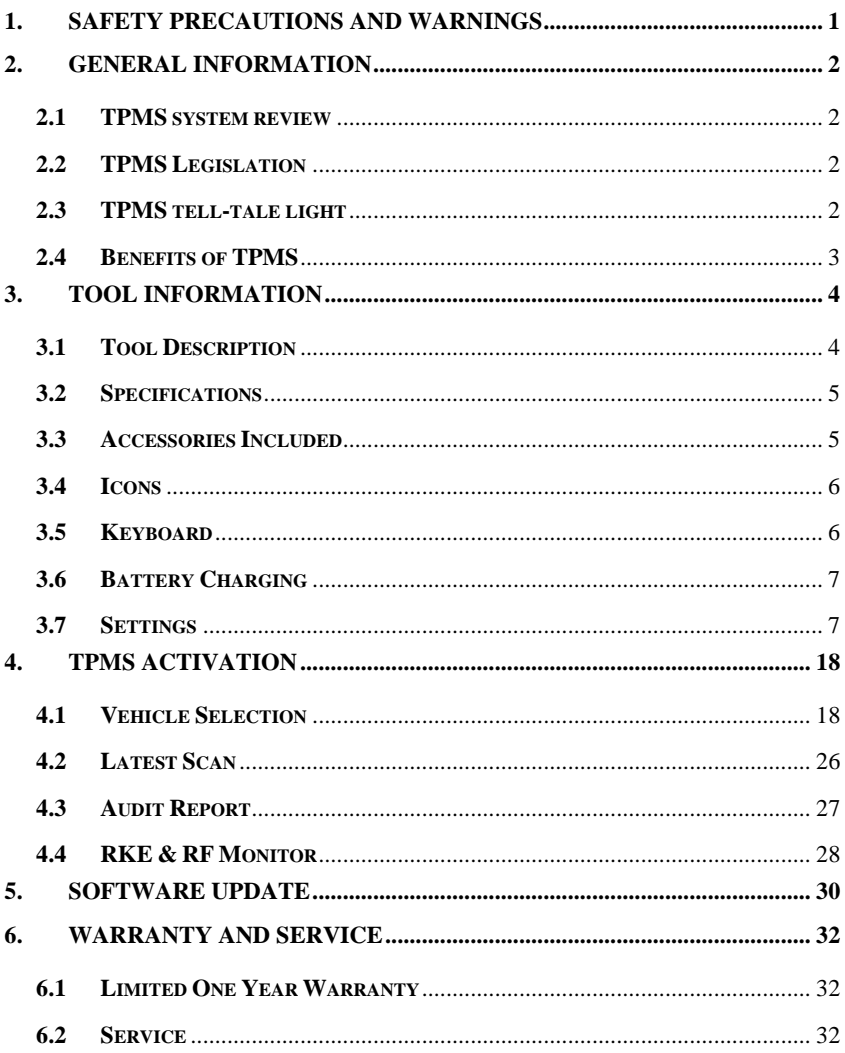

## <span id="page-1-0"></span>**1. Safety Precautions and Warnings**

**To prevent personal injury or damage to vehicles and/or the scan tool, read this instruction manual first and observe the following safet**y **precautions at a minimum whenever working on a vehicle:**

- Always perform diagnosis or service in a safe environment. Wear safety eye protection that meets ANSI standards.
- Wear safety eye protection that meets ANSI standards.
- Keep clothing, hair, hands, tools, test equipment, etc. away from all moving or hot engine parts.
- Operate the vehicle in a well ventilated work area: Exhaust gases are poisonous.
- Put blocks in front of the drive wheels and never leave the vehicle unattended while running tests.
- Use extreme caution when working around the ignition coil, distributor cap, ignition wires and spark plugs. These components create hazardous voltages when the engine is running.
- Keep a fire extinguisher suitable for gasoline/chemical/electrical fires nearby.
- Put the transmission in PARK (for automatic transmission) or NEUTRAL (for manual transmission) and make sure the parking brake is engaged.
- Refer to the user's manual for the vehicle being serviced and adhere to all diagnostic procedures and precautions. Otherwise personal injury or unneeded repairs may result.
- Keep the scan tool dry, clean, free from oil/water or grease. Use a mild detergent on a clean cloth to clean the outside of the scan tool, when necessary.
- Keep the TPMS tool dry, clean, free from oil, water and grease. Use a mild detergent on a clean cloth to clean the outside of the TPMS tool when necessary.

## <span id="page-2-0"></span>**2. General Information**

## <span id="page-2-1"></span>**2.1 TPMS system review**

A tire pressure monitoring system (**TPMS**) is an [electronic](http://en.wikipedia.org/wiki/Electronics) system designed to monitor the [air pressure](http://en.wikipedia.org/wiki/Air_pressure) inside the [pneumatic tires](http://en.wikipedia.org/wiki/Pneumatic_tire) on various types of vehicles. TPMS report real-time tire-pressure information to the driver of the [vehicle,](http://en.wikipedia.org/wiki/Vehicle) either via a gauge, a pictogram display, or a simple low-pressure warning light. TPMS can be divided into two different types — [direct \(dTPMS\)](http://en.wikipedia.org/wiki/Direct_TPMS) and indirect (iTPMS). TPMS are provided both at an OEM (factory) level as well as an aftermarket solution.

## <span id="page-2-2"></span>**2.2 TPMS Legislation**

In the United States, the United States Department of Transportation (NHTSA) released the FMVSS No. 138, which requires an installation of a Tire Pressure Monitoring System to all new passenger cars, multipurpose passenger vehicles, trucks, and buses that have a gross vehicle weight rating (GVWR) of 4,536 kg (10,000 lbs.) or less, except those vehicles with dual wheels on an axle, as of 2007. In the European Union, starting November 1, 2012, all new models of passenger cars must be equipped with a TPMS, with even tighter specifications that will be defined by the UNECE Vehicle Regulations (Regulation No. 64). From November 1, 2014, all new passenger cars sold in the European Union must be equipped with TPMS. On July 13, 2010, the South Korean Ministry of Land, Transport and Maritime Affairs announced a pending partial-revision to the Korea Motor Vehicle Safety Standards (KMVSS), specifying that "TPMS shall be installed to passenger vehicles and vehicles of GVW 3.5 tons or less, ... [effective] on January 1, 2013 for new models and on June 30, 2014 for existing models". Japan is expected to adopt European Union legislation approximately one year after European Union implementation. Further countries to make TPMS mandatory include Russia, Indonesia, the Philippines, Israel, Malaysia and Turkey.

## <span id="page-2-3"></span>**2.3 TPMS tell-tale light**

When diagnosing TPMS systems, you should understand what the TPMS tell-tale light means.

When turning the ignition OFF to ON, the TPMS tell-tale should come on, and then go off, which indicates the system is working fine. If the light stays on, there would be a pressure problem. If the light flashes, there would be a system problem, which can range from faulty sensors to sensors on the vehicle that haven't been learned to that vehicle.

### <span id="page-3-0"></span>**2.4 Benefits of TPMS**

The significant advantages of TPMS are summarized as follows:

- Fuel saving.
- Extended tire life.
- Decreased downtime and maintenance.
- $\bullet$  Improved safety.
- Environmental efficiency.

## <span id="page-4-0"></span>**3. Tool Information**

## <span id="page-4-1"></span>**3.1 Tool Description**

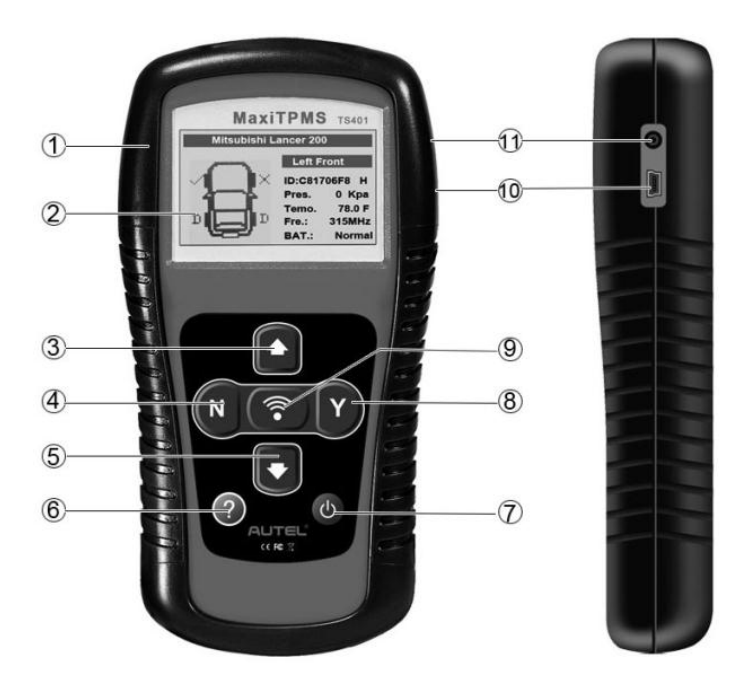

- 1) **Rubber BOOT** Protects the TPMS tool from drop, abrasion, and etc.
- 2) **LCD DISPLAY** Indicates test results. Backlit 128\*64 pixel display with contrast adjustment.
- 3) **UP SCROLL BUTTON** Moves up through menu and submenu items in menu mode. When more than one set of data are retrieved, use this button to move down to next screens for additional data.
- 4) **N BUTTON** Cancels a selection (or action) from a menu or return to previous menu.
- 5) **DOWN SCROLL BUTTON** Moves down through menu and submenu items in menu mode. When more than one set of data are retrieved, use this button to move down to next screens for additional data.
- 6) **HELP BUTTON** Provides help information.
- 7) **POWER BUTTON** Turns on/off the tool.
- 8) **Y BUTTON** Confirms a selection (or action) from a menu or return to previous menu.
- 9) **TEST BUTTON –** Commences a TPMS test.
- 10) **USB PORT** Connects the TPMS tool to computer with the USB cable supplied to update the device or for charging.
- 11) **POWER PORT** Connects the TPMS tool to the mains with the charger supplied for battery charging.

### <span id="page-5-0"></span>**3.2 Specifications**

- 1) Display: Backlit 128\*64 pixel display with contrast adjustment
- 2) Power: 3.7V Li-polymer battery
- 3) Operating Temperature: 0 to 50  $\mathbb{C}$  (32 to 122  $\mathbb{F}$ )
- 4) Storage Temperature: -20 to 70  $\mathbb{C}$  (-4 to 158  $\mathbb{F}$ )
- 5) Dimensions:
- 6) **Length Width Height**  195.5 mm (7.7") 104 mm (4.09") 37.5 mm (1.48")
- 7) Weight: 0.37 kg (0.82 lb.)

## <span id="page-5-1"></span>**3.3 Accessories Included**

1) **User's Manual --** Instructions on tool operations.

- 2) **USB Cable --** Allows easy update through PC via internet connection.
- 3) **Carry Case –** A case to store the tool when not in use.
- 4) **Magnet --** Used to trigger magnetically activated sensors (early model TPMS sensors)
- 5) **Power Adapter –** Charges the built-in battery.

## <span id="page-6-0"></span>**3.4 Icons**

- 1) **"►"** -- Indicates current selection.
- 2) **"X/X"** -- Indicates total items in a menu and their sequence.
- 3) **"**  $\sum$  **"** -- Indicates there is data stored in the tool.
- 4) **"III"** -- Indicates battery volume.
- 5) **" " --** Indicates USB communication with the computer is established.
- 6) **"? " --** Indicates there is tip for relevant item. Press **HELP BUTTON** to view the details for help information.
- 7) **"…"--** Indicates the item is too long for the display. Press **HELP BUTTON** to view the full text.
- 8) **">**  $\mathbb{Z}^*$ **"** -- Indicates magnet is required to activate TPMS sensor.
- 9) **"P** $\vert$ "-- Indicates deflation is required to activate TPMS sensor.
- 10) **" " --** Indicates test mode **One Wheel** of **Wheels to Test** in the system setting is selected.
- 11) **" " --** Indicates test mode **ALL Wheels** of **Wheels to Test** in the system setting is selected.
- 12) "  $\left(\frac{r}{r}\right)^{n}$  Indicates the TPMS tool is sending signals to the tire sensor for activation and test.

## <span id="page-6-1"></span>**3.5 Keyboard**

No solvents such as alcohol are allowed to clean the keypad or display. Use a mild nonabrasive detergent and a soft cotton cloth. Do not soak the keypad as the keypad is not waterproof.

## <span id="page-7-0"></span>**3.6 Battery Charging**

The tool has a 3.7v built-in lithium-ion polymer rechargeable battery. There are two means of battery charging:

- 1) To charge battery by power adapter.
	- Locate the power port of the device.
	- Connect the device and the power source with the adapter.
- 2) To charge battery by USB cable
	- Locate the USB port of the device.
	- Connect the device and the computer with the USB cable.

For optimum performance, always keep your tool sufficiently charged. It is recommended that you charge the tool for over 2 hours before the first use.

### <span id="page-7-1"></span>**3.7 Settings**

The tool allows you to make the following adjustments and settings.

- 1) **Language:** Selects the desired language.
- 2) **ID Format:** Sets the ID displaying in Hexadecimal or Decimal.
- 3) **Pressure Unit:** Sets the pressure unit in kPa, Psi or Bar.
- 4) **Temperature Unit:** Sets the temperature unit in degree Celsius or Fahrenheit.
- 5) **Beep Set:** Turns on/off key-press beep.
- 6) **Wheels to Test:** Gives the operator the choice to test One wheel or All wheels.

*NOTE: Only use the power adaptor or USB cable that is included in our pack to charge this tool. The use of un-approved power supplies may damage your tool and void the tool warranty.*

- 7) **Auto Power-off:** Sets the time to power off automatically.
- 8) **Contrast**: Adjusts the contrast of the LCD display.
- 9) **Backlight Set**: Turns on/off the backlight.
- 10) **Tool Information:** Views the important information of the tool.
- *Settings of the unit will remain until change to the existing settings is made.*

#### **To enter the Setup menu**

When the scan tool is powered on, it displays a **Main Menu**. (Figure 3.1) Use the **UP/DOWN** scroll button to select **Settings** from **Main Menu**, and press the **Y** button.

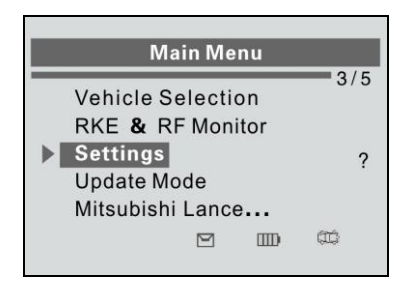

Figure 3.1

#### **Language**

1) From **System Settings** screen, use the **UP/DOWN SCROLL** button to select **Language**, and press the **Y** button.

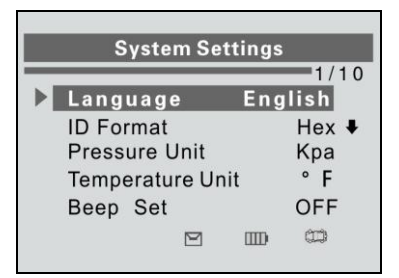

Figure 3.2

2) Use the **UP/DOWN SCROLL** button to select the desired language and press the **Y** button to save your selection and return to the previous screen. We provide three language options currently.

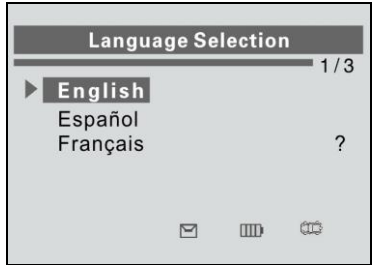

Figure 3.3

#### **ID Format**

1) From **System Settings** screen, use the **UP/DOWN SCROLL** button to select **ID Format**, and press the **Y** button.

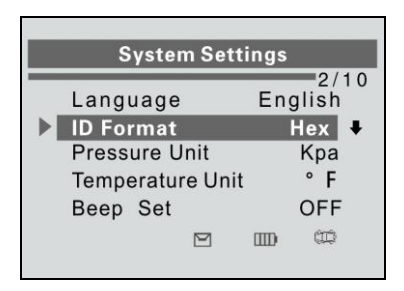

Figure 3.4

2) From **ID Format** screen, use the **UP/DOWN SCROLL** button to select the desired format of ID.

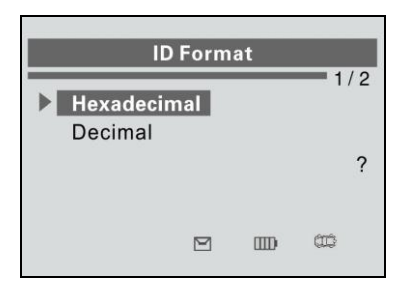

Figure 3.5

3) Press the **Y** button to save your settings and return to previous menu, or press the **N** button to exit without change.

#### **Pressure Unit**

1) From **System Settings** screen, use the **UP/DOWN SCROLL** button to select **Pressure Unit**, and press the **Y** button.

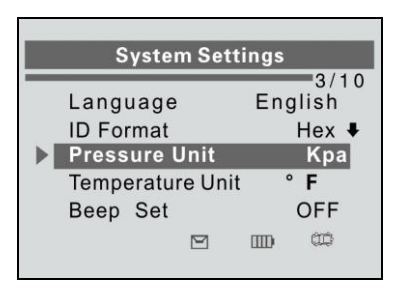

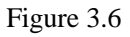

- 2) From **Pressure Unit** screen, use the **UP/DOWN SCROLL** button to select the desired unit: Kpa, Psi or Bar. (Figure 3.7)
- 3) Press the **Y** button to save your settings and return to previous menu, or press the **N** button to exit without change.

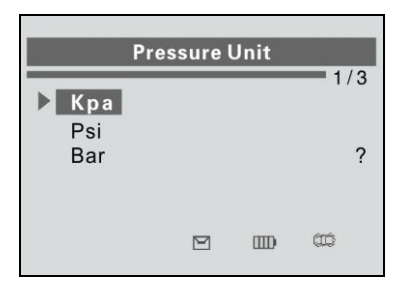

Figure 3.7

#### **Temperature Unit**

1) From **System Settings** screen, use the **UP/DOWN SCROLL** button to select **Temperature Unit**, and press the **Y** button.

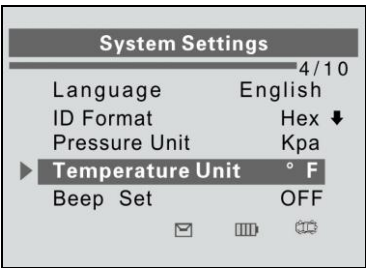

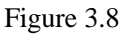

- 2) From **Temperature Unit** screen, use the **UP/DOWN SCROLL** button to select the desired unit of temperature. (Figure 3.9)
- 3) Press the **Y** button to save your settings and return to the previous menu, or press the **N** button to exit without change.

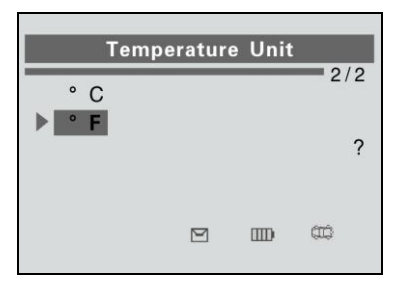

Figure 3.9

#### **Beep Set**

This function allows you to turn on/off the build-in speaker for key pressing.

1) From **System Settings** screen, use the **UP/DOWN SCROLL** button to select **Beep Set**, and press the **Y** button.

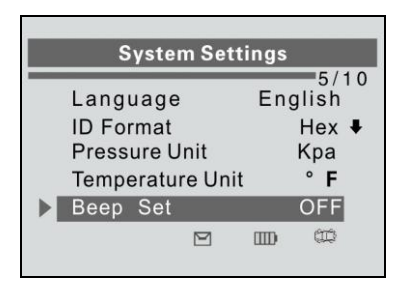

Figure 3.10

- 2) From **Beep Set** menu, use the **UP/DOWN SCROLL** button to select **Beep ON** or **Beep OFF** to turn on/off the beep. (Figure 3.11)
- 3) Press the **Y** button to save your selection or the **N** button to cancel and return to the previous menu.

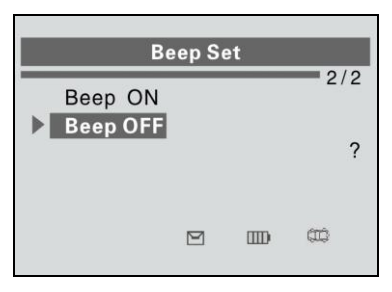

Figure 3.11

#### **Wheels to Test**

This function gives you choice to test TPMS sensors in ALL Wheels mode or One Wheel mode.

1) From **System Settings** screen, use the **UP/DOWN SCROLL** button to select **Wheels to Test**, and press the **Y** button.

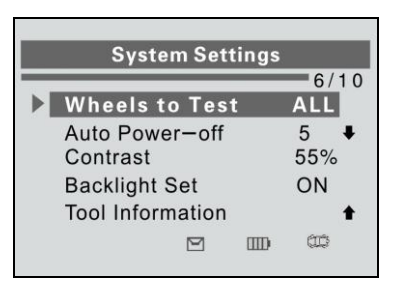

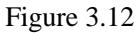

2) From **Test Unit** menu, use the **UP/DOWN SCROLL** button to select **All Wheels** or **One Wheel** mode for TPMS sensor testing.

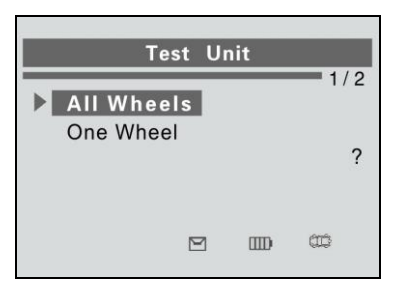

Figure 3.13

- 3) Press the **Y** button to save your selection or the **N** button to cancel and return to the previous menu.
- *NOTE: In All Wheels mode, the tool will determine if a duplicate sensor ID has been read. In this case, the tool will display a message "Sensor ID Duplicate." In One Wheel mode, the tool will not check the duplicate sensor ID.*

#### **Auto Power-off**

1) From **System Settings** screen, use the **UP/DOWN SCROLL** button to select **Auto Power-off**, and press the **Y** button.

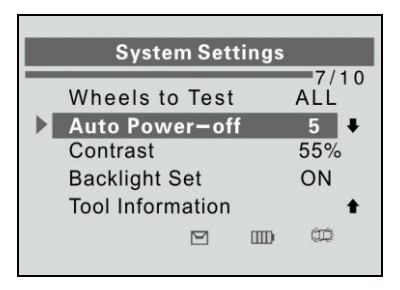

Figure 3.14

2) Press the **UP/DOWN SCROLL** button to increase or decrease the time to auto power-off the tool, and then press the **Y** button to confirm your change or the **N** button to cancel and return to the previous menu.

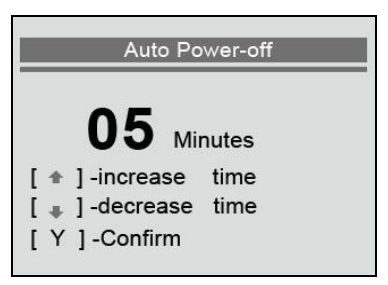

Figure 3.15

- **Comment** *NOTE: Before the tool powers off automatically, it will save all the TPMS test data. Next time when the tool is powered on, you may retrieve the recorded data. If the tool automatically powers off during a test operation, next time when the tool is powered on, it will automatically turn to the previous operation screen.*
- $\mathbb{Z}$ *NOTE: When using external power, the scan tool stays on until you turn it off. When using internal battery power, the scan tool turns off automatically after a set time of inactivity.*

#### **Contrast**

1) From **System Settings** screen, use the **UP/DOWN SCROLL**  button to select **Contrast**, and press the **Y** button.

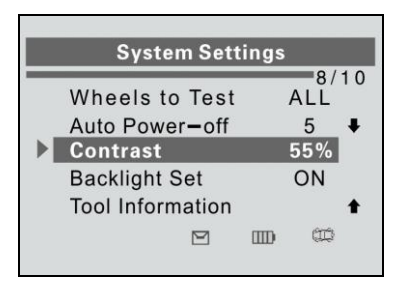

Figure 3.16

2) Press the **UP/DOWN SCROLL** button to adjust the screen display contrast, and then press the **Y** button to confirm your change or the N button to cancel and return to previous menu.

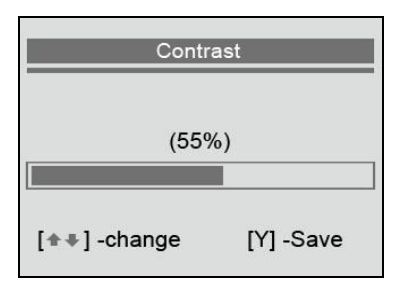

Figure 3.17

#### **Backlight Set**

The Backlight function allows you to adjust the screen backlighting.

- $\mathbb{Z}$ *NOTE: Temperature or lighting may affect the brightness of the scan tool screen. If necessary, use the Contrast Adjust function to adjust the screen for working conditions.*
- 1) From **System Settings** screen, use the **UP/DOWN SCROLL** button to select **Backlight Set**, and press the **Y** button.

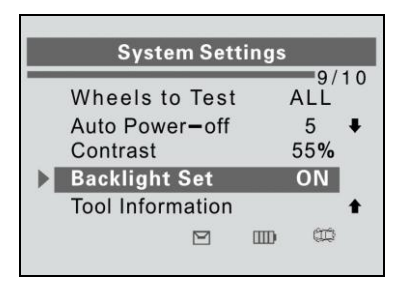

Figure 3.18

2) From **Backlight Set** menu, use the **UP/DOWN SCROLL** button to select **Backlight ON** or **Backlight OFF** to turn on/off the backlight.

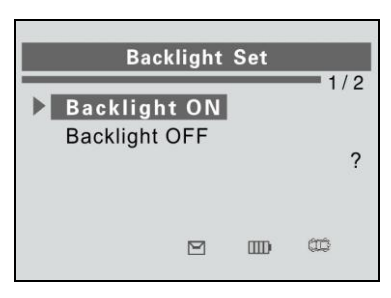

Figure 3.19

3) Press the **Y** button to save your selection or the **N** button to cancel and return to previous menu.

#### **Tool Information**

This function allows user to view some important information about the tool, such as serial number, software version and hardware version.

1) From **System Settings** screen, use the **UP/DOWN SCROLL** button to select **Tool Information**, and press the **Y** button; wait for the **Tool Information** screen to appear.

2) View tool information on screen.

| <b>Tool Information</b> |                                                                     |  |  |  |
|-------------------------|---------------------------------------------------------------------|--|--|--|
|                         |                                                                     |  |  |  |
| 06/28/12                |                                                                     |  |  |  |
|                         |                                                                     |  |  |  |
|                         |                                                                     |  |  |  |
|                         | Serial NO: Ts40000005<br>a stran<br>S/W Ver: V1.0<br>H/W Ver: V2.00 |  |  |  |

Figure 3.20

## <span id="page-18-0"></span>**4. TPMS Activation**

The MaxiTPMS® TS401 is a hand held tool used to activate all magnetic, frequency, and tire deflation triggered sensors used on vehicle tire pressure monitoring systems to get information such as sensor ID, tire pressure, tire temperature, sensor battery, and frequency. It also sends the sensor data to vehicle's ECU to let the ECU learn the positions of sensors whenever tires and wheels are rotated or sensors are replaced.

There are two means of activating a TPM sensor:

- A. **Vehicle Selection**--To activate the sensor by selecting vehicle make, model and year.
- B. **Latest Scan**--The TPMS tool automatically records the latest activated sensor and it activates the sensor by using the wave signal of the latest trigger event. So Latest Scan is very useful for technicians to wake up sensors of the same vehicle.
- *All software screens shown in this manual are examples. Actual test screens may vary for each vehicle being tested.*

#### <span id="page-18-1"></span>**4.1 Vehicle Selection**

- 1) Use the **UP/DOWN SCROLL** button to select **Vehicle Selection** from **Main Menu (**Figure 4.1**)**, and press the **Y** button to confirm.
- 2) Observe the menu title and use the **UP/DOWN SCROLL** button to select by make, model and year to identify the vehicle being tested, place the device alongside the valve stem and press the **Y** button. (Taking Mitsubishi as an example.)

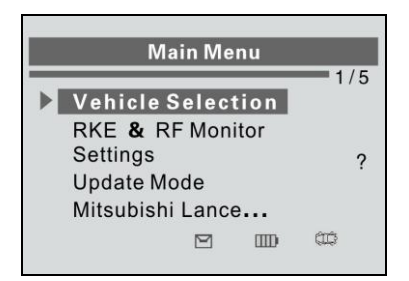

Figure 4.1

 *The selected vehicle is remembered by the tool when a test is commenced.*

#### **Select by Make**

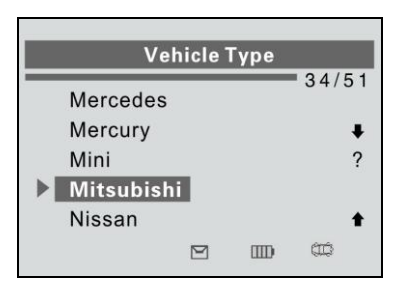

Figure 4.2

#### **Select by Model**

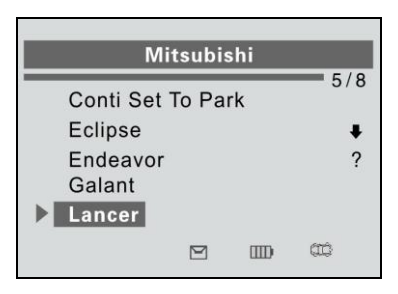

Figure 4.3

#### **Select by Year**

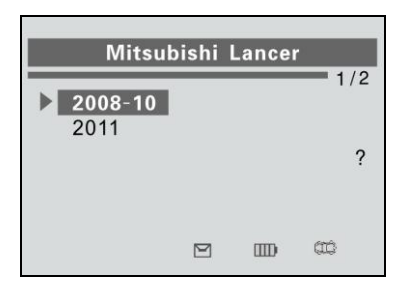

Figure 4.4

3) Depending upon the reading mode **(All Wheels** or **One Wheel**), results are displayed in different manners.

#### *All Wheels Mode*

In this mode, the screen will display as below (Figure 4.5). The tool will do TPMS test in a sequence of FL (Left Front), FR (Right Front), RR (Right Rear), RL (Left Rear) and SPARE, if the vehicle has the option for the spare. Use the **UP/DOWN SCROLL** button to move to the desired wheel for testing. Place the tool alongside the valve stem and point toward the sensor location and then press **TEST**  button.

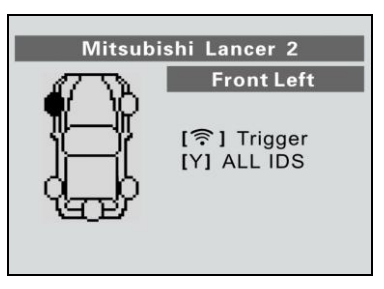

Figure 4.5

Once the first sensor test is completed, the screen will hold for 3 seconds for viewing and then switch to the next sensor test. Follow the same procedure for the rest of the three or four wheels by pressing the **UP/DOWN SCROLL** button and then **TEST** button.

The tool will send LF signal to trigger the sensor. Depending on the sensor type, the tool will activate the sensor on the first or last step. Once the sensor is successfully activated and decoded, the tool will display as below with an audible beep. (Figure 4.6)

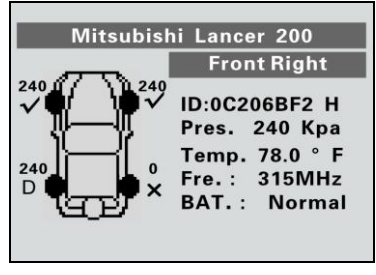

Figure 4.6

After the sensor is activated, a test result icon,  $\mathbf{w}' \mathbf{w}'' \mathbf{x}''$ ,  $\mathbf{w}'' \mathbf{D}''$ , will display alongside the wheel, indicating the wheel test is completed, otherwise there's no result icon displayed.

The figure by the side of the result icon (Figure 4.6) indicates the specific tire pressure value.

- Press **Y** button to read all sensor data, including sensor ID, tire pressure, temperature, battery condition and modulation.
- $\checkmark$  Hollow wheel indicates wheel test has not been carried out.
- $\checkmark$  Solid wheel indicates wheel test has completed.

#### *One Wheel Mode*

The screen will show as below.

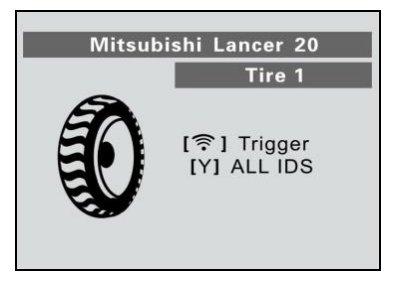

#### Figure 4.7

In this mode, the tool will do TPMS test for each single wheel. Place the tool alongside the valve stem and point toward the sensor location and then press **TEST** button. Wait for test result before moving the tool.

The tool will send LF signal to trigger the sensor. Depending on the sensor type, the tool will activate the sensor on the first or last step. Once the sensor is successfully activated and decoded, the tool will display as below with an audible beep. (Figure 4.8)

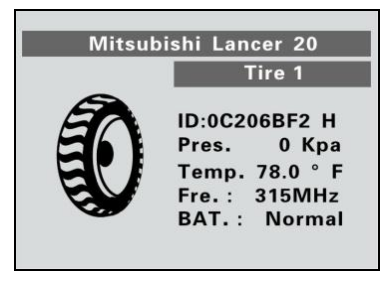

Figure 4.8

Once the first sensor test is completed, the screen will hold for 3 seconds for data viewing and then switch to next sensor test. Follow the same procedure for the other sensor tests.

The tool can save up to 5 TPMS sensor data records at each time. Press the **UP/DOWN** or **LEFT/RIGHT** scroll button to turn over data screens while viewing. If more than five records are stored, the latest record will overwrite the first one.

#### TABLE 1 POSSIBLE RESULTS FOR TESTING

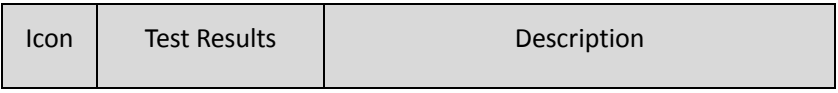

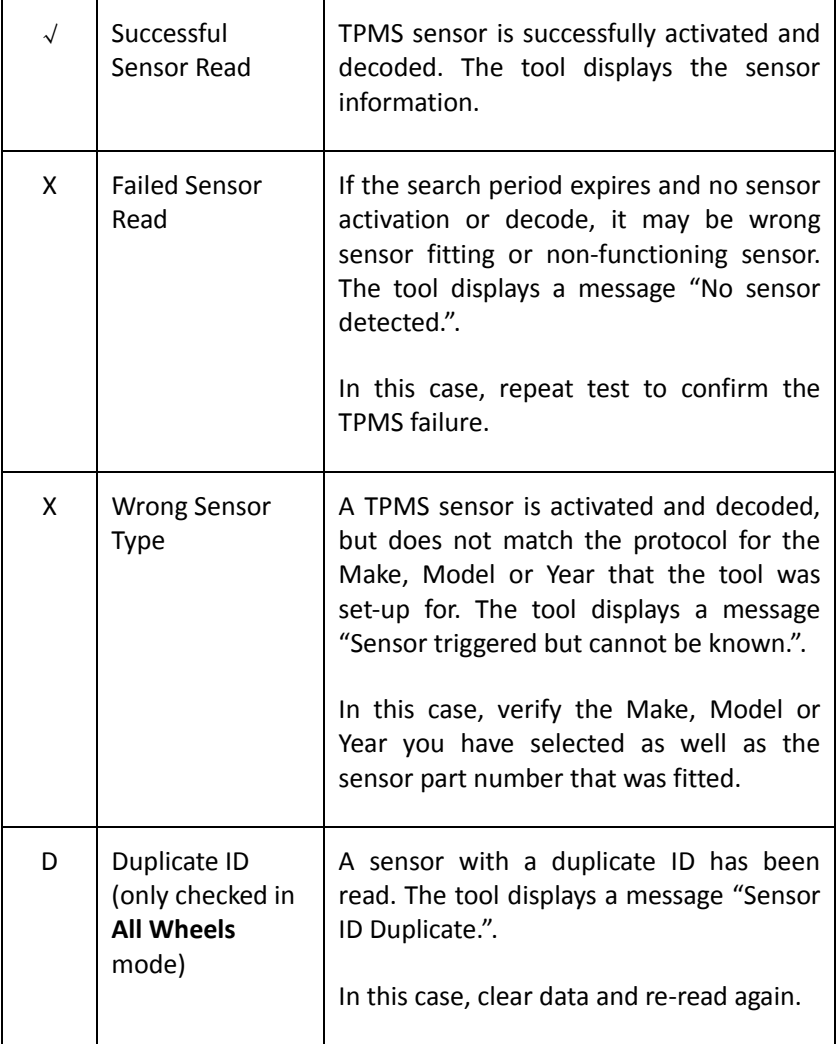

#### *NOTE: With Ford Banded sensors, the tool should be held 180 degree away from the stem. Please refer to vehicle user's manual.*

If the TPMS sensor requires a magnet, place the magnet over

the stem and then place the tool alongside the stem, and press **TEST** button.

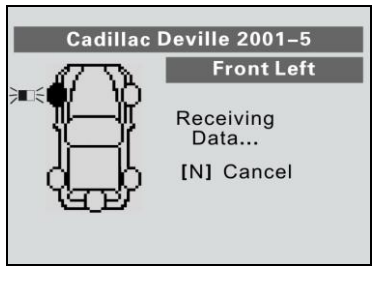

Figure 4.9

 If the TPMS sensor requires tire deflation (of the order of 10PSI), then deflate the tire and place the tool alongside the stem while pressing **TEST** button.

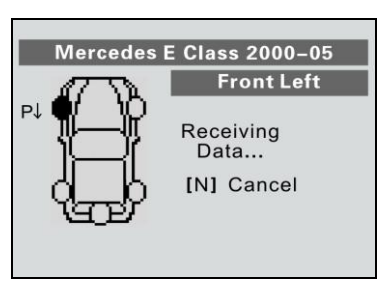

Figure 4.10

Anytime while doing the TPMS test, press **BUTTON** to read the sensor make, and relearn information for the vehicle being tested.

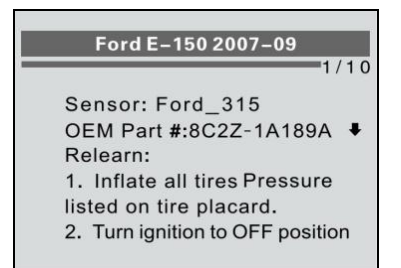

Figure 4.11

- Sensor activation can be aborted at any time by pressing the **N** button. When the activation is aborted, the tool will return to the previous menu.
- By pressing the **Y** button, you may review information of all sensors tested. The screen will switch every five seconds.

| Pos       | $ID-H$       | Kpa | c<br>Е |
|-----------|--------------|-----|--------|
| FL.       | 7C076A80     | 240 | 78.0   |
| <b>FR</b> | 7C076A80     | 240 | 77.0   |
| <b>RR</b> | 7C076A80     | 240 | 78.0   |
| RI.       | 7C076A80     | 240 | 78.0   |
|           | $[N]$ = exit | 1/2 |        |

Figure 4.12

| Pos       | <b>BAT</b>   | <b>Mode</b> | <b>MDT</b> |
|-----------|--------------|-------------|------------|
|           |              |             |            |
| FL.       | OK           | ΝA          | 433FM      |
| <b>FR</b> | OK           | <b>NA</b>   | 433FM      |
| <b>RR</b> | OK           | <b>NA</b>   | 433FM      |
| <b>RL</b> | OK           | <b>NA</b>   | 433FM      |
|           |              |             |            |
|           | $[N]$ = exit | 2/2         |            |

Figure 4.13

[Pos] – Indicates the wheel sensor position.

[ID-H/D] – Shows sensor ID data.

[KPa/Psi/Bar] – Indicates wheel pressure.

 $[°C/°F]$  – Indicates wheel temperature.

[BAT] – Indicates battery condition.

[Mode] – Defines tire sensor working mode or status.

[MDT] – Indicates sensor signal frequency.

*NOTE: Different ID format, pressure and temperature units will display at the title bar according to the device's system setting, please refer to 2.7 Settings for detailed guidance.*

## <span id="page-26-0"></span>**4.2 Latest Scan**

This function allows you to review the last tested sensor data and activate the sensor by using the wave signal of the latest trigger event, which is very useful for technicians to wake up sensors of the same vehicle.

- *Once the tool has been used to test a vehicle, this item will change to the name of vehicle being tested.*
- 1) Use the **UP/DOWN SCROLL** button to select **Latest Scan** (In our example, this is **Mitsubishi Lance**) from **Main Menu (**Figure 4.14**)**, place the device alongside the valve stem and press the **Y** button to confirm.

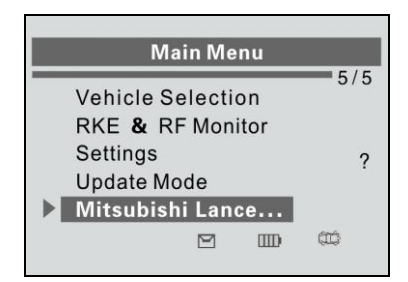

Figure 4.14

2) A prompt comes up asking for your confirmation.

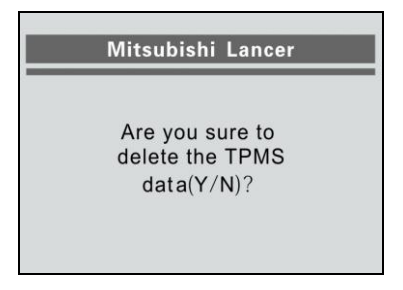

Figure 4.15

3) Press the **N** button to playback the historical records. (Figure 4.16) Use the **UP/DOWN SCROLL** button to view additional information or press the **N** button to exit.

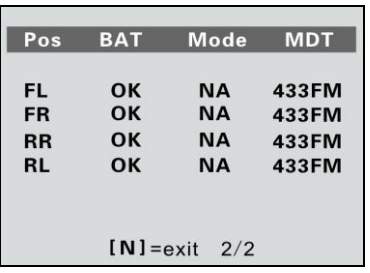

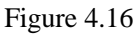

4) Press the **Y** button to delete test records and enter test mode. For detailed procedure, please refer to section *4.1 Vehicle Selection*.

## <span id="page-27-0"></span>**4.3 Audit Report**

After the user finished the TPMS test, the tool is capable of presenting all of its stored TPMS data in a HTML file when connected to a PC via an USB cable.

The tool will automatically pop up a explorer window in PC screen when connected to an active USB port on the PC. Make sure the tool is powered on. Otherwise, there will be no communication between the tool and computer.

Once the explorer window is open, you may view a file by double-clicking on the file. If this explorer window does not automatically pop up, the user may browse for the newly connected device manually.

The data presented is in a HTML form format that displays not only information regarding the TPMS, but also automatically updates with the date. It also provides data entry areas for other tester and vehicle data.

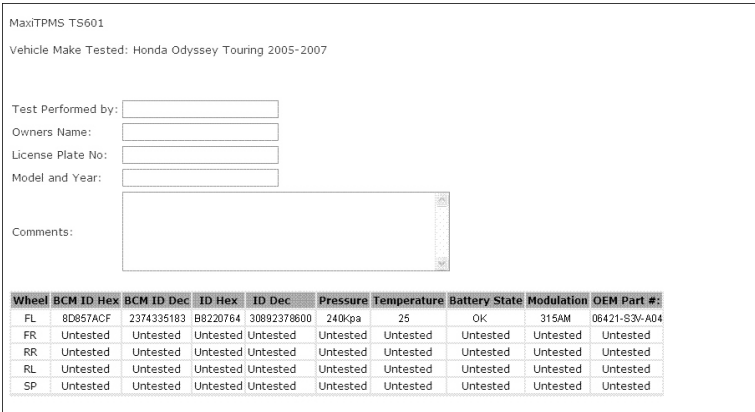

Figure 4.17

## <span id="page-28-0"></span>**4.4 RKE & RF Monitor**

Today's keyless remotes -- also known as key fobs -- make life easier. But when your key fob stops working or starts to perform sporadically, it will be particularly frustrating. Check your key fob to make sure it is in top condition so it will work when you really need it.

Since a key fob is attuned to a special frequency that is only detected by the car for which it was issued, you will need to have your vehicle to test the fob. Otherwise you will have to take it to a dealership or an automotive locksmith to have them tested for the right frequency. But with our TPMS tool, the key fob testing becomes easy and convenient.

1) Use the **UP/DOWN SCROLL** button to select **RKE & RF Monitor** from **Main Menu** (Figure 4.18), and press the **Y** button to confirm.

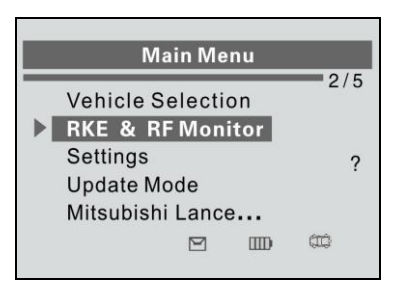

Figure 4.18

2) Hold the key fob very close to the tool and press the function buttons on key fob to test. If the button works and the key fob is sending a signal, the tool will beep and the screen will show as below. If the button does not work, the tool will do nothing. To make sure each button is working properly, please follow the process to test each button in turn.

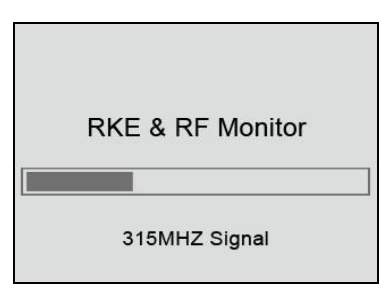

Figure 4.19

- The progress bar indicates the approximate power level of the key fob.
- The stronger the signal, the higher the beep tone.
- The tool only tests 315MHz and 433MHz key fobs.
- 3) Press the **N** button to return to previous menu.

## <span id="page-30-0"></span>**5. Software Update**

The tool allows user to update software. It works on computers running Windows systems (XP/2000/Vista/Windows7).

To update software, you will need the followings:

- $\sqrt{ }$  TS401
- $\checkmark$  PC or laptop with USB ports
- $\checkmark$  USB cable

#### *NOTE: There is NO need to register the tool before updating.*

*CAUTION: DO NOT try to update the tool when the battery is low. Data will be lost if the device is out of power while updating.*

- 1) Download the latest update files from our website: [www.auteltech.com,](http://www.auteltech.com/) and save in your computer.
- 2) Connect the TPMS tool to the computer with the USB cable.
- 3) Use the **UP/DOWN SCROLL** button to select **Update Mode** from **Main Menu** (Figure 5.1), and press the **Y** button to confirm.

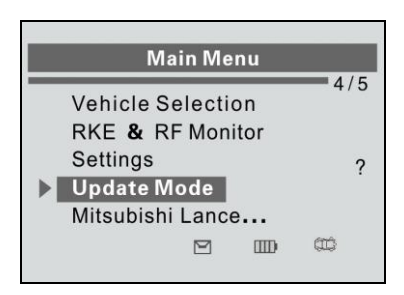

Figure 5.1

*NOTE: When you made a wrong choice and the tool is unable to work properly, you may need to update the programs. Power off the scan tool first and then hold the N button,*

*connect the tool with the computer via USB and then the tool will enter the Update Mode forcedly. Follow the update procedures to refresh the program.*

4) Run the Maxi-link II Kit in your computer. (Figure 5.2)

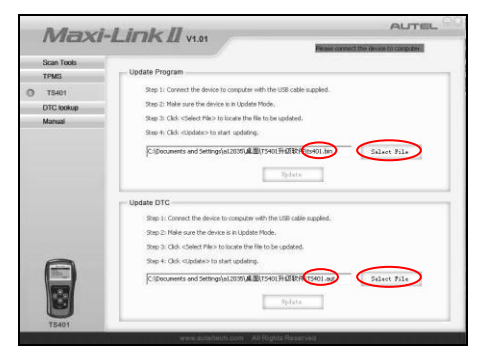

Figure 5.2

- 5) There are two separate items to be updated, the program and DTC, which should be updated at the same time. To update program, click the upper **Select File** button and locate file **ts401.bin** from the files you recently downloaded, and then click the upper **Update** button. To update DTC, click the bottom **Select File** button and locate file **ts401.aut,** and then click the bottom **Update** button.
- 6) Once the updates are complete, the tool is updated and ready to go.
	- *NOTE: If the updates are not synchronized, the tool will prompt a message "Aut version is different with bin version! Please update!" to remind you.*

## <span id="page-32-0"></span>**6. Warranty and Service**

### <span id="page-32-1"></span>**6.1 Limited One Year Warranty**

Autel warrants to its customers that this product will be free from all defects in materials and workmanship for a period of one (1) year from the date of the original purchase, subject to the following terms and conditions:

- 1) The sole responsibility of Autel under the Warranty is limited to either the repair or, at the option of Autel, replacement of the TPMS tool at no charge with Proof of Purchase. The sales receipt may be used for this purpose.
- 2) This warranty does not apply to damage due directly or indirectly, to misuse, abuse, negligence or accidents, repairs or alterations outside our Service Center or facilities, criminal activity, improper installation, normal wear and tear, or to lack of maintenance.
- 3) Autel shall not be liable for any incidental or consequential damages arising from the use, misuse, or mounting of the TPMS tool. Some states do not allow limitations on how long an implied warranty lasts, so the above limitations may not apply to you.
- 4) All information in this manual is based on the latest information available at the time of publication and no warranty can be made for its accuracy or completeness. Autel reserves the right to make changes at any time without notice.

## <span id="page-32-2"></span>**6.2 Service**

If you have any questions, please contact your local distributor or visit our website at www.auteltech.com.

If it becomes necessary to return the tool for repair, contact your local distributor for more information.